## 韋氏先機 2022 全新版軟體安裝指南

步驟 1:到永誠國際投顧官網(www.885980.com.tw)

- 右上角 > 軟體下載 > 韋氏先機操盤系統
- 點擊 韋氏先機 2022 全新版下載

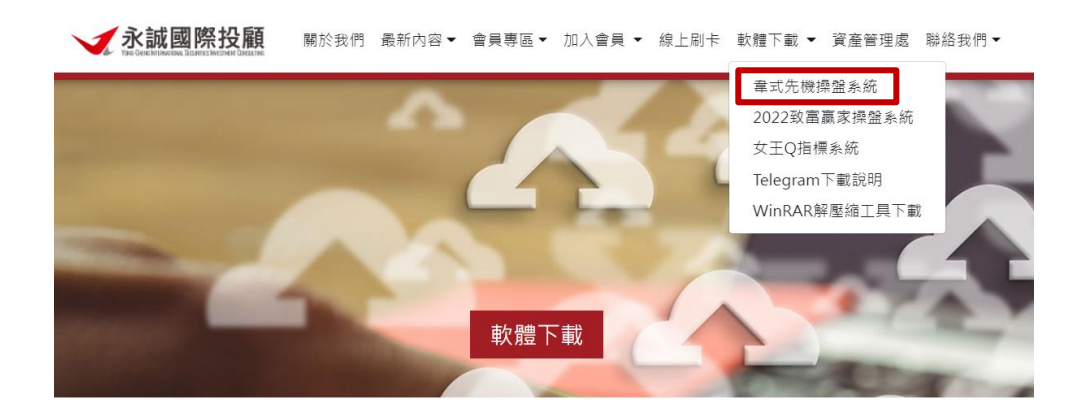

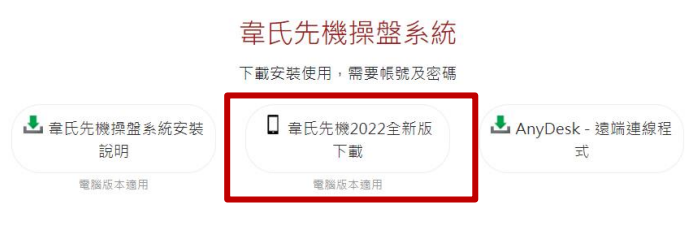

步驟 2:執行安裝

setup 韋氏守護神.exe ு  $\wedge$ 

> 可能出現如下情況,直接點擊【仍要執行】

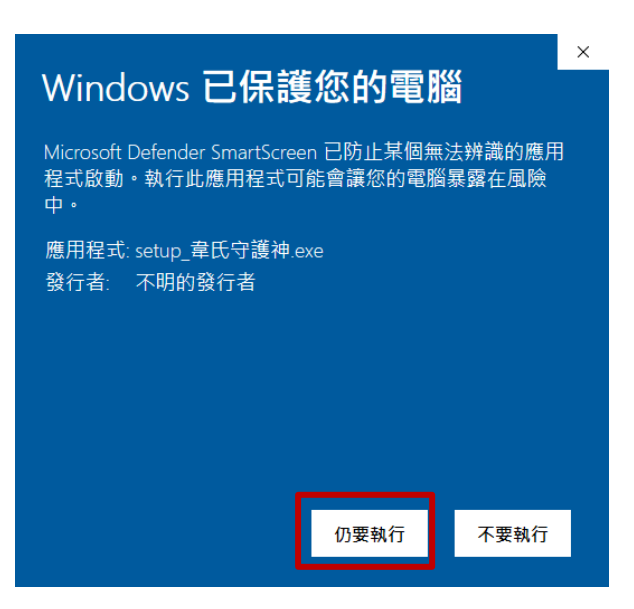

- 默認下載到 C 盤 > 點擊【解壓縮】
- 注意若需存儲到其他盤內注意新建文件夾【wtop250】,以便後續查找

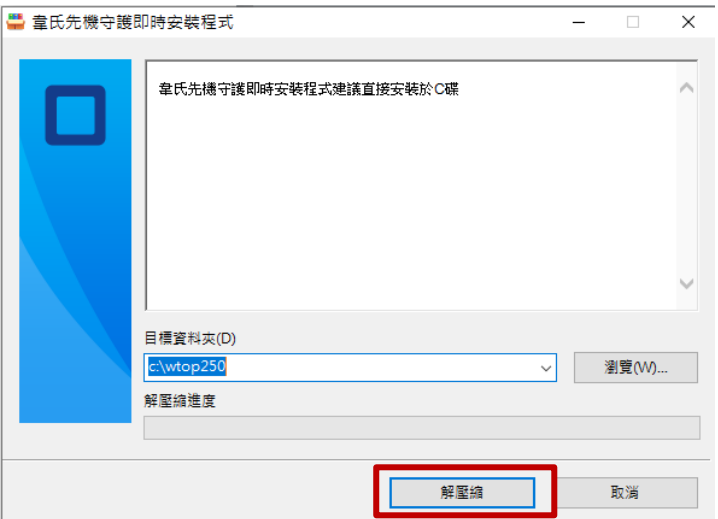

## 步驟 3:安裝完成後在桌面就會自動跳出【韋氏先機】和電傳捷徑

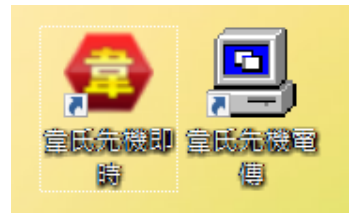

▷ 點擊【韋氏先機】如下圖紅框內的 8 碼 ID 號請回報給您的服務人員獲取您的<mark>授權碼</mark>

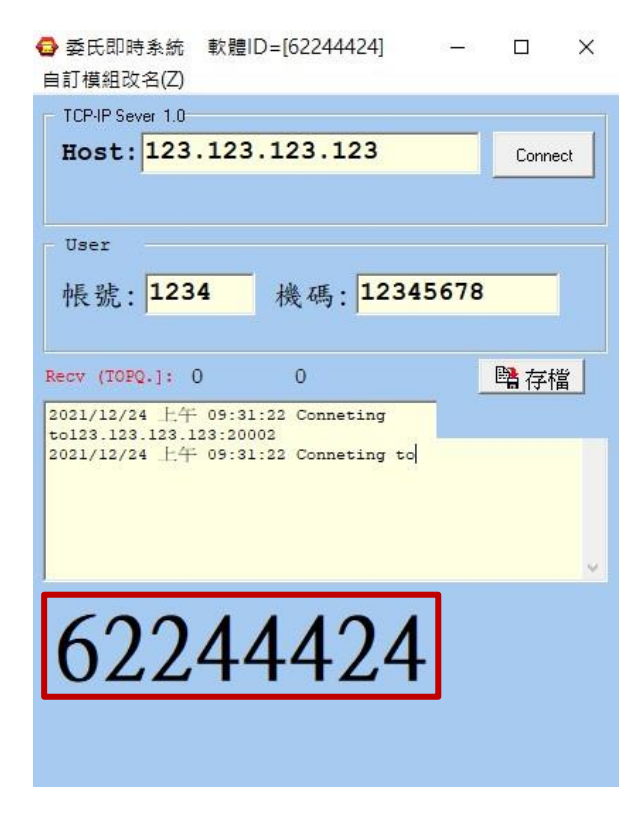

> 後續將由專員爲您開通軟體